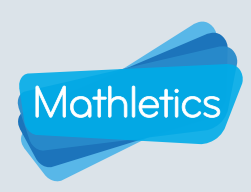

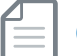

### Courses and Tests

My courses View courses you are using and modify courses you own

Every Mathletics course consists of a number of curriculum-aligned topics. Each of these topics contains a series of assignable activities covering the various concepts within that topic.

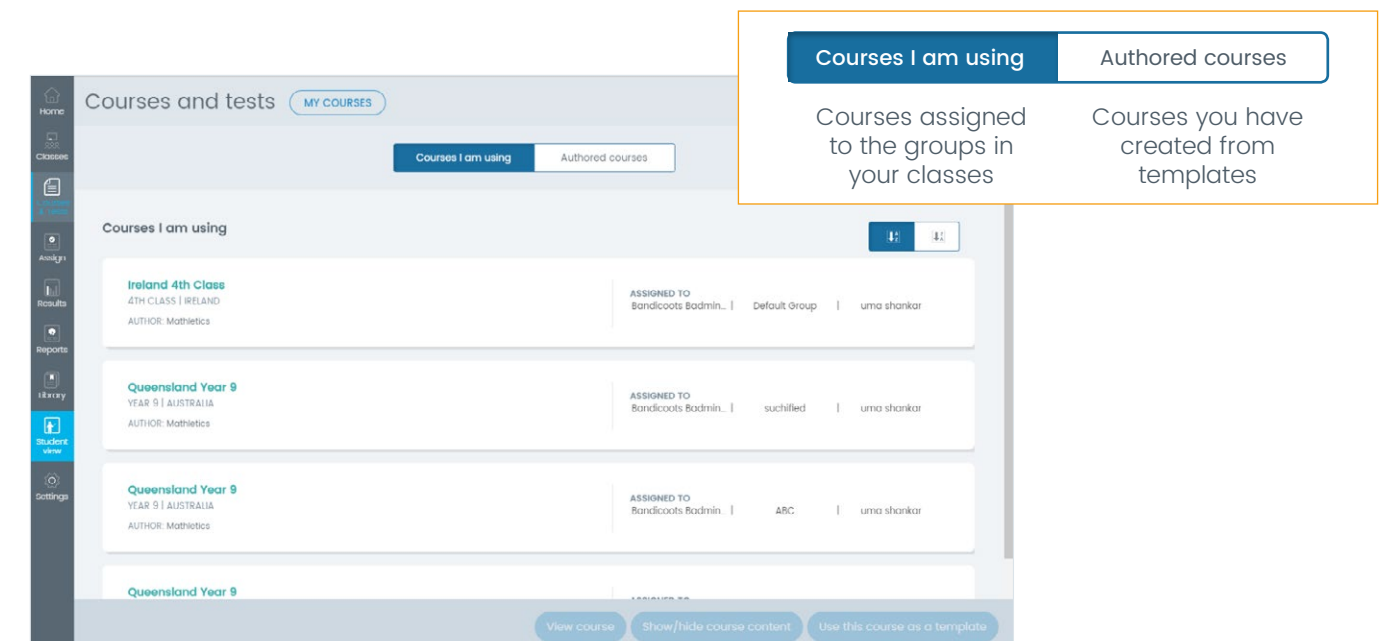

### Focusing your students on selected topics

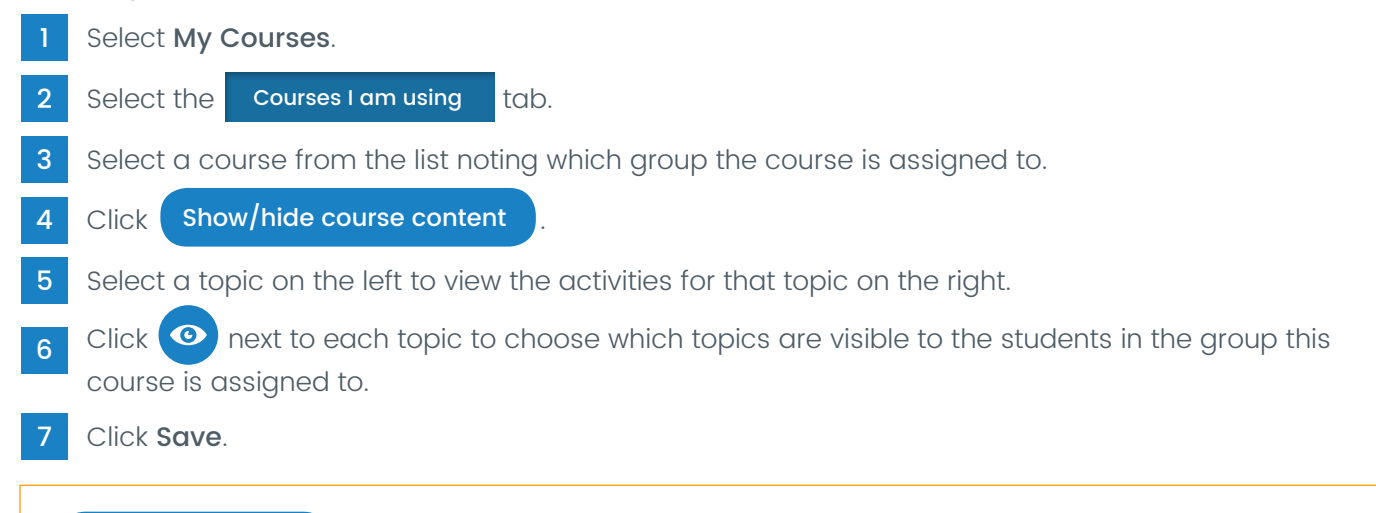

### Something easier

The Something easier section contains prerequisite activities for each topic.

Preview Activity - opens the activity for you to check for suitability and even work through example questions with your class.

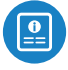

View Activity Teacher Guide - opens a PDF document showing the content of the activity. For adaptive activities, an example of a question from each level is shown.

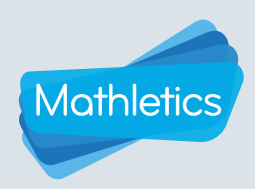

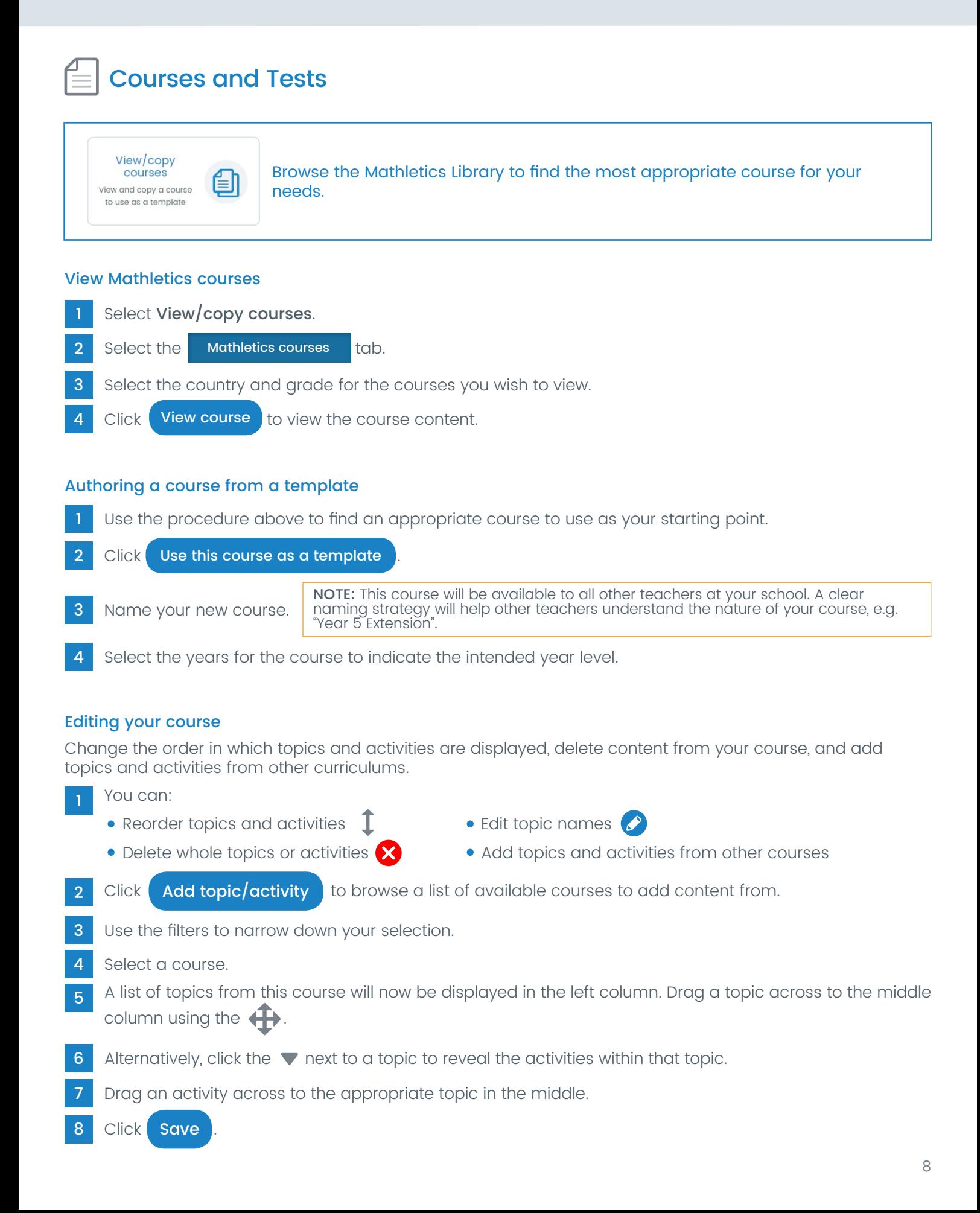

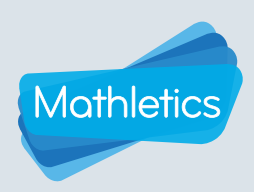

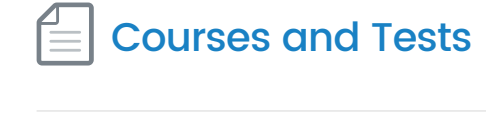

For instructions on assigning your authored course to a group see 'Assigning a school course' on Page 3.

### Modifying your courses

Follow these steps to modify a previously saved course.

- Select Courses and Tests from the left-hand navigation menu.
- 2 Select My Courses.
- 3 Select the **Authored courses** .
- 4 Select the course you wish to modify.
- 5 Click Modify course.
- 6 Click  $\odot$  next to each topic to choose which topics are visible to the students in the group this course is assigned to.
- Click **Save** once you have finished modifying your course.

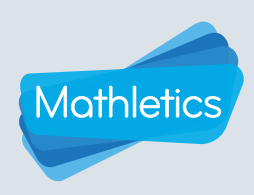

## Courses and Tests

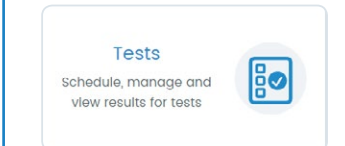

Mathletics offers a range of tests designed to assess individual student's understanding. In most instances there are two versions of each test. This allows you to use the tests for pre and post testing without the risk of rote learning.

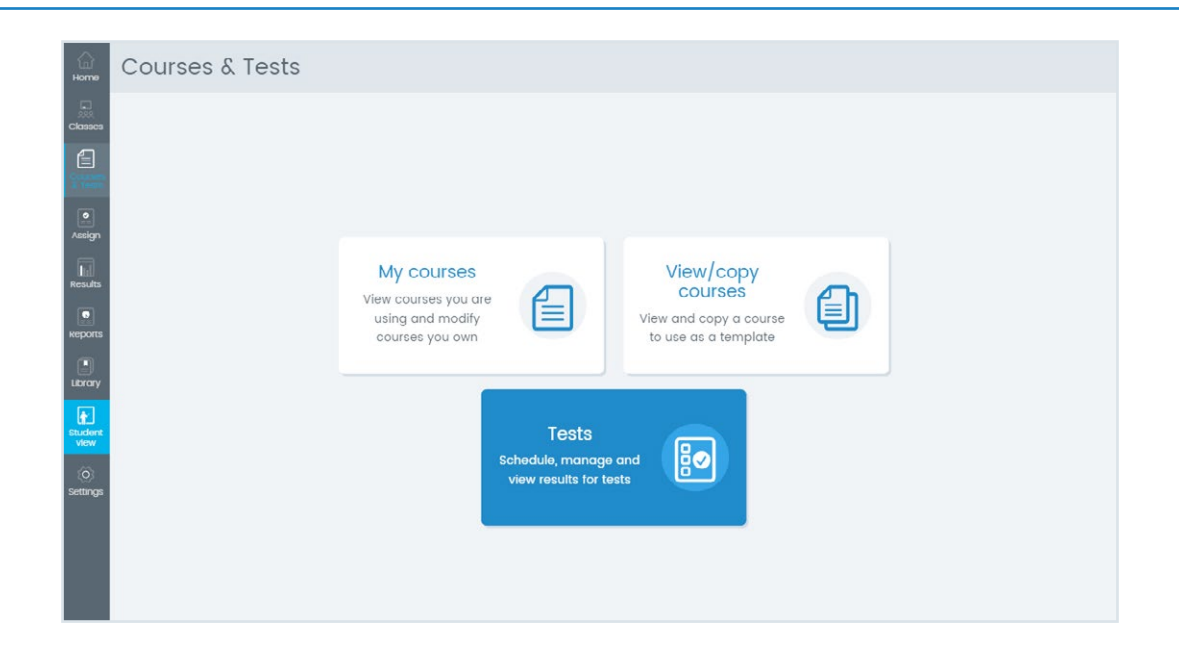

### Scheduling a test

- 1 In the **Schedule** area use the search functionality or filters to find your required assessment.
- 2 You can Preview the assessment before assigning it.
- 3 When you're ready to assign the assessment, click **Schedule**.
- 4 Select the appropriate class in the top right.
- 5 Select the students you wish to assign the test to.
- 6 Choose a start date, due date, and the duration of the test.

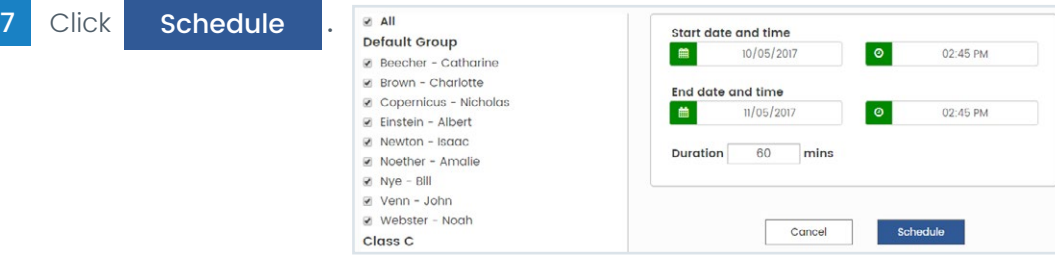

The next time your students log in to Mathletics within your specified timeframe, they will automatically be directed to complete the assessment.

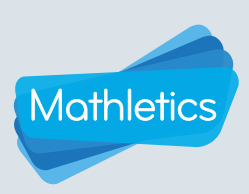

### Courses and Tests

#### Managing a test

- Select the Manage tab to view a list of your active tests.
- 2 Click End to cancel an assigned test.
- 3 Click Edit to change the date range, duration, or which students are assigned to the test.
- Click Update to confirm changes. Update

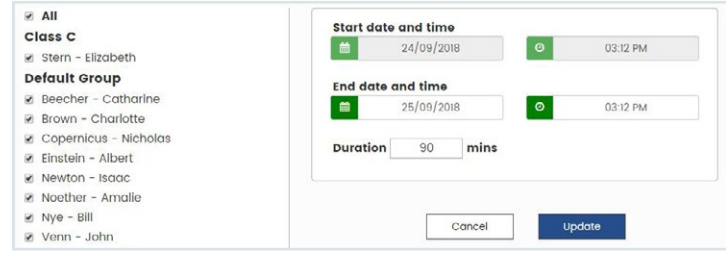

### Reviewing class/group results

- Click Results at the top of the page to view a summary of all tests that have been completed by your students, including a class average for each test. 1
- 2 Use the drop-down menu in the top right to select which classes' results you wish to view.
- 3 Click View Results next to a test to view individual student results.
- 4 Click the Results by Question tab to display the percentage of students who answered each question correctly, along with the curriculum outcome for each question, and some suggested Mathletics activities to target in these areas.

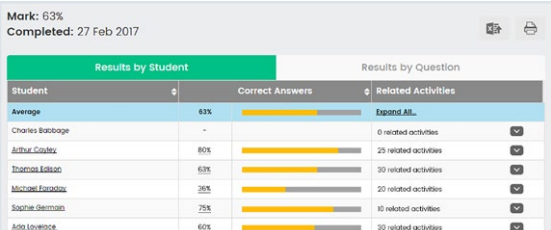

#### Reviewing individual student results

- Follow steps 1-3 above.
- 2 Click on a student's name to view their results, and the answers they gave for each question.
- 3 Select the Results by Question tab to view the result and curriculum outcome for each question. Click the curriculum outcome to view a description.
- The Related Activities column will suggest available targeted activities for each question.
- $5$  To assign these activities, click the  $\blacktriangleright$  icon and click Assign next to the name of the suggested activity. Your student will be prompted to complete this activity the next time they sign in to Mathletics.

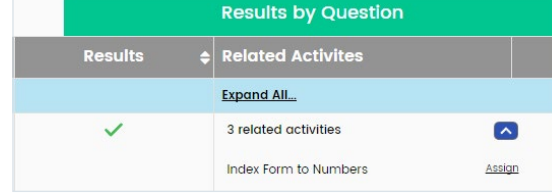

Export test results - generate a summary<br>of the results as an Excel document.

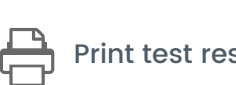